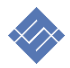

# РУКОВОДСТВО ПОЛЬЗОВАТЕЛЯ

## Информационная система сбора и анализа информации

Тел. +7495 215-0056

email: business@itillect.ru

Москва 2017г.

## ОГЛАВЛЕНИЕ

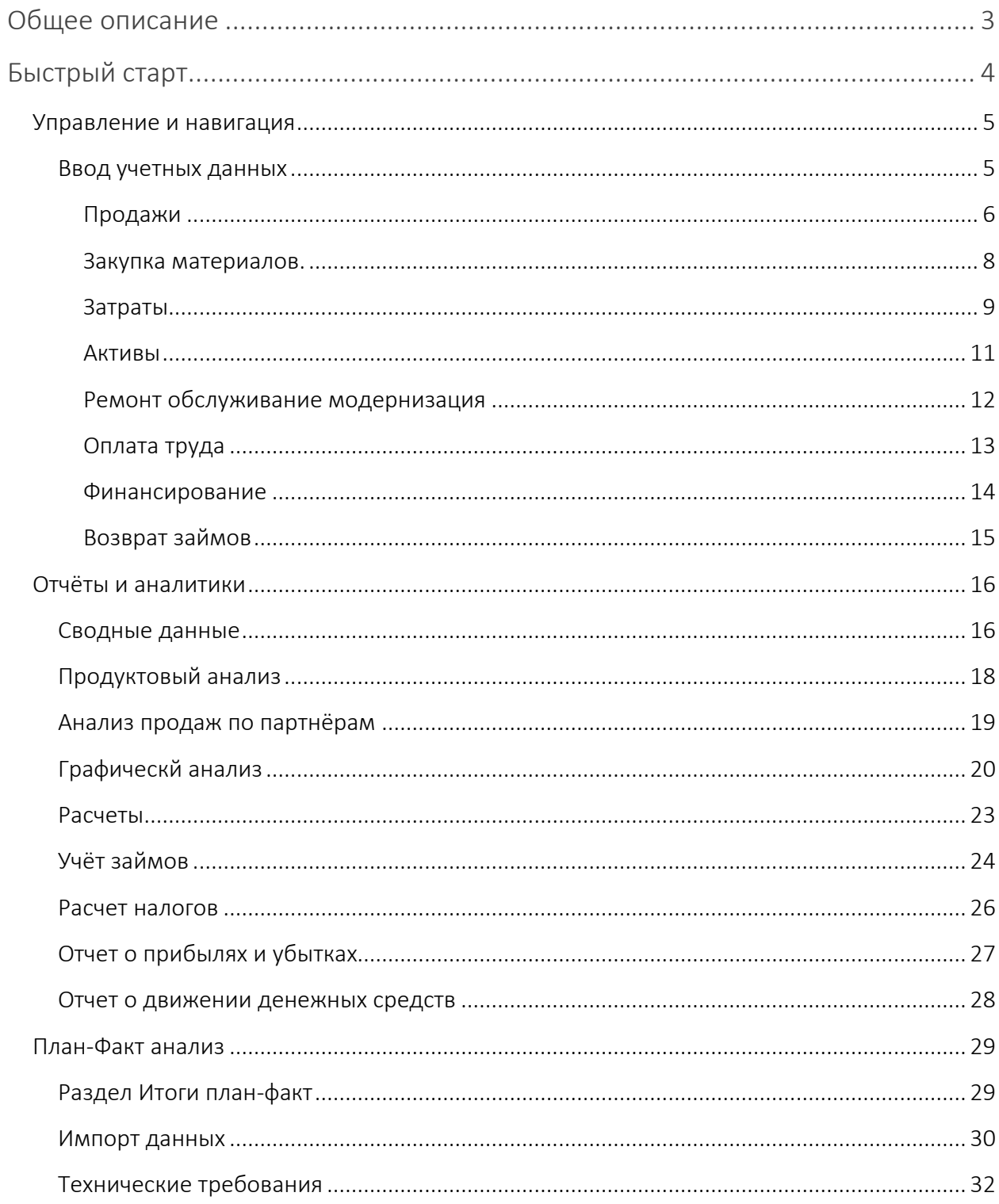

#### <span id="page-2-0"></span>ОБЩЕЕ ОПИСАНИЕ

#### Назначение

Информационная система сбора и анализа информации, (далее ИССА), предназначена для сбора оперативной финансовой информации и проведение управленческого и план-факторного анализа.

При определённых условиях система может быть использована как инструмент планирования.

#### ИССА не предназначена для бюджетирования, ведения бухгалтерского и налогового учёта.

Система позволяет:

- 1. Вести оперативный учет продаж и затрат.
- 2. Оперативно получить управленческую отчетность о всех текущих операциях.
- 3. Проводить сравнительный план-факторный анализ.

В состав инструмента входят три Excel файла и руководство пользователя.

- 1. Информационная система сбора и анализа информации.
- 2. Универсальный шаблон финансового планирования.
- 3. Файл печати отчетов и переноса информации.
- 4. Данное руководство пользователя.
- 5. Руководство пользователю системы финансового планирования.

Дополнительно в специализированных моделях могут присутствовать дополнительные инструменты автоматизации сбора и расчета первичной информации.

#### <span id="page-3-0"></span>БЫСТРЫЙ СТАРТ

Для быстрого старта Вам потребуется

- 1. Определить текущий календарный год.
- 2. Установить налоговый режим.

#### $\bigoplus$ ОСНОВНЫЕ ПРАВИЛА РАБОТЫ С ИНСТРУМЕНТОМ

- 1. Информация заполняется в формах ввода в табличном виде.
- 2. Все таблицы разделены на две группы:
	- a. Фиксируют поступление.
	- b. Фиксируют затраты.
- 3. Новое поступление д.с. или затрата новая строка в соответствующей таблице.
- 4. Новая запись всегда начинается с определения даты события. Формат даты ДД.ММ.ГГ (\*01.01.17)
- 5. Установленная дата в новой строке открывает возможность заполнения остальных полей в строке.
- 6. Поля делятся по назначению и содержанию. Определить назначение поля можно по цвету:

## Цветовая схема полей ввода информации.

- зеленый. Поля ввода исходных данных, не содержат формул.

- синий. Поля содержат формулы Excel не предполагают изменения.

- поля содержат выпадающие списки для определения дополнительной информации и аналитик и не предполагают изменения.

## Пример

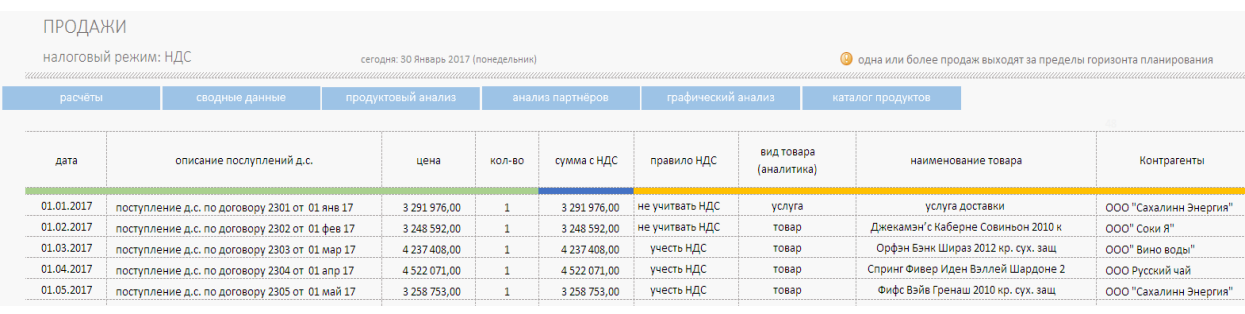

#### <span id="page-4-0"></span>УПРАВЛЕНИЕ И НАВИГАЦИЯ

ИССА разбит на четыре группы.

- 1. Группа 1, для ввода первичной информации о продажах и затратах.
- 2. Группа 2, автоматически собираемых отчетов.
- 3. Группа 3, импорта данных для проведения план-факторного анализа.
- 4. Группа 4, Справочники и дополнительные настройки.

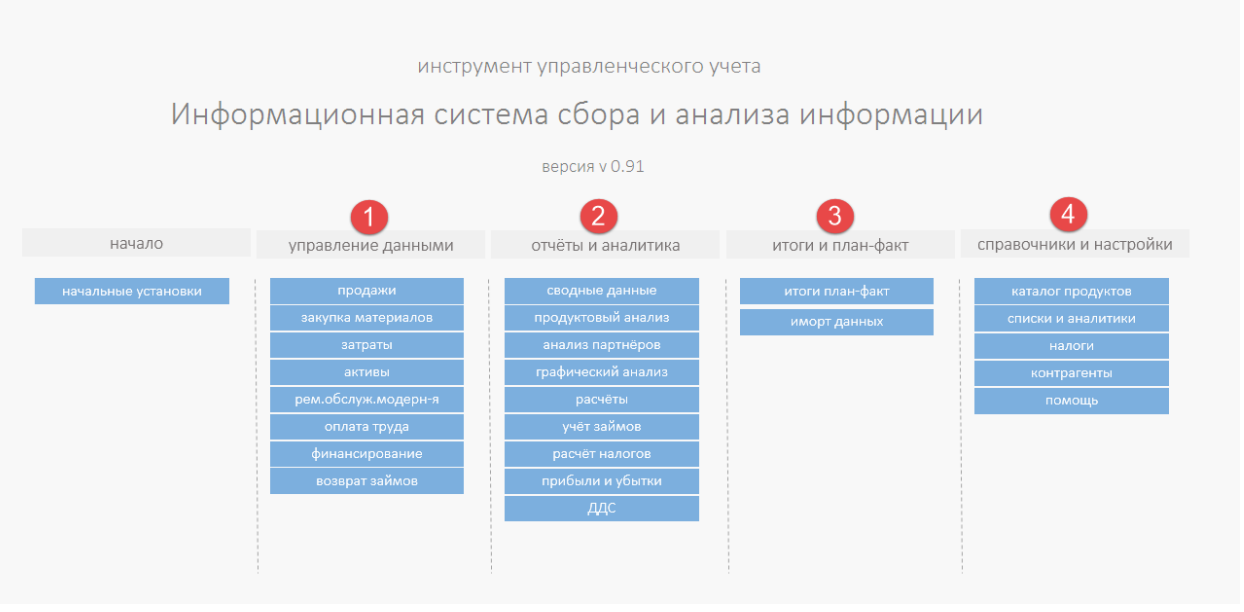

## <span id="page-4-1"></span>ВВОД УЧЕТНЫХ ДАННЫХ

Ввод первичной информации осуществляется в специализированных разделах (таблицах) ввода данных. Каждая таблица позволяет зафиксировать поступление денег или их расход. Для учёта поступлений служит раздел:

«Продажи»

Для фиксации производственных расходов и затрат неведение бизнеса служат 6 разделов:

- «Закупка материалов».
- «Затраты».
- «Активы».
- «Ремонт обслуживание, модернизация».
- «Оплата труда».
- «Возврат займов».

Для фиксации получаемых компанией (проектом) займов и кредитов, субсидий, не возвратных поступлений д.с., вложений акционеров служит раздел:

«Финансирование».

#### <span id="page-5-0"></span>ПРОДАЖИ

Раздел предназначен для учёта и сбора информации о поступлении денежных средств от реализации товара, услуг, проектов и т.д.

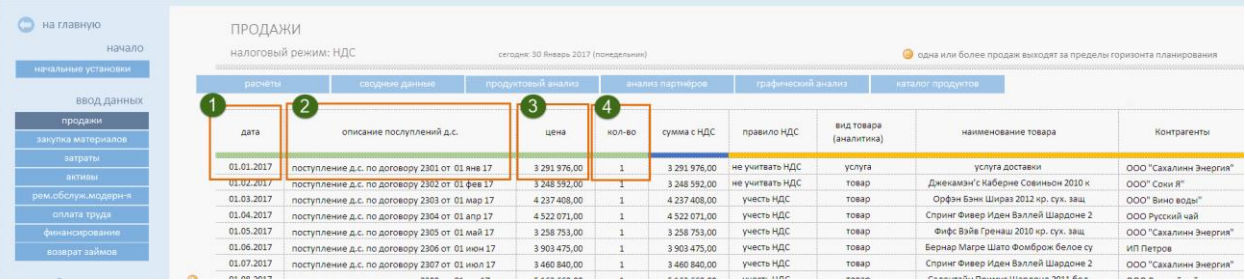

#### ПОЛЯ ДЛЯ ЗАПОЛНЕНИЯ.

Дата поступления (учёта) д.с. (обязательное) Текстовое описание поступление (не обязательное, рекомендуемое) Стоимость реализованного товара за единицу. (обязательное) Количество реализованного товара. (обязательное) Вид товара. Выпадающий список. В зависимости от вида бизнеса вы можете

самостоятельно определить базовые объекты учёта:

- Товар
- Услуга
- Проект
- Объект
- $\bullet$  И тд

По этим аналитикам строятся отчеты.

Этот список аналитик свободно пополняется в разделе «Настройки», в подразделе «Списки и аналитики».

НДС. Выпадающий список. Для схемы с НДС вы можете определить учитывать в составе прихода денег НДС или нет.

Наименование товара. Выпадающий список. Определив перечень (каталог) реализуемого вашей компанией товаров, вы можете привязать поступление с конкретным товаром, услугой, проектом и т.д.

Это позволит собрать товарный отчет. (см раздел Отчеты.)

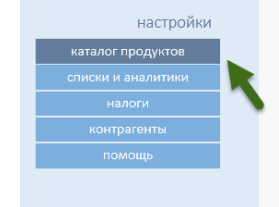

Определить перечень реализуемых товаров и услуг вы можете в разделе

«Настройки», подраздел «Каталог продуктов».

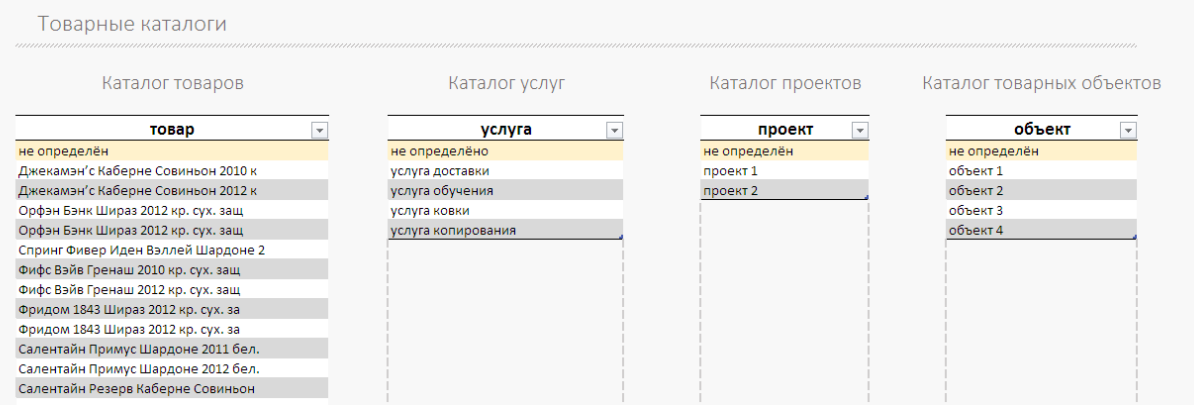

#### Общее правило заполнение каталогов и справочников.

Все справочники выполнены в виде «умных таблиц Excel». Правила заполнения умных таблиц Excel довольно просты. Заполняем всегда последнюю строку в таблице. «Умные таблицы Excel» мощный инструмент. Для пользователей, кто не встречал термин «умные таблицы», рекомендуем обратится к справочной системе Excel или поисковым ресурсам интернета.

Покупатель. Выпадающий список. Вы можете определить конкретного покупателя,

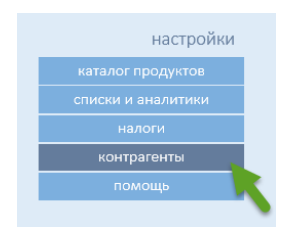

компанию или частное лицо. Если для бизнеса важно вести аналитику по партнёрам вы можете указать для каждой реализации покупателя. Для этого вам необходимо в «Настройках» системы определить список контрагентов, с которыми вы работаете.

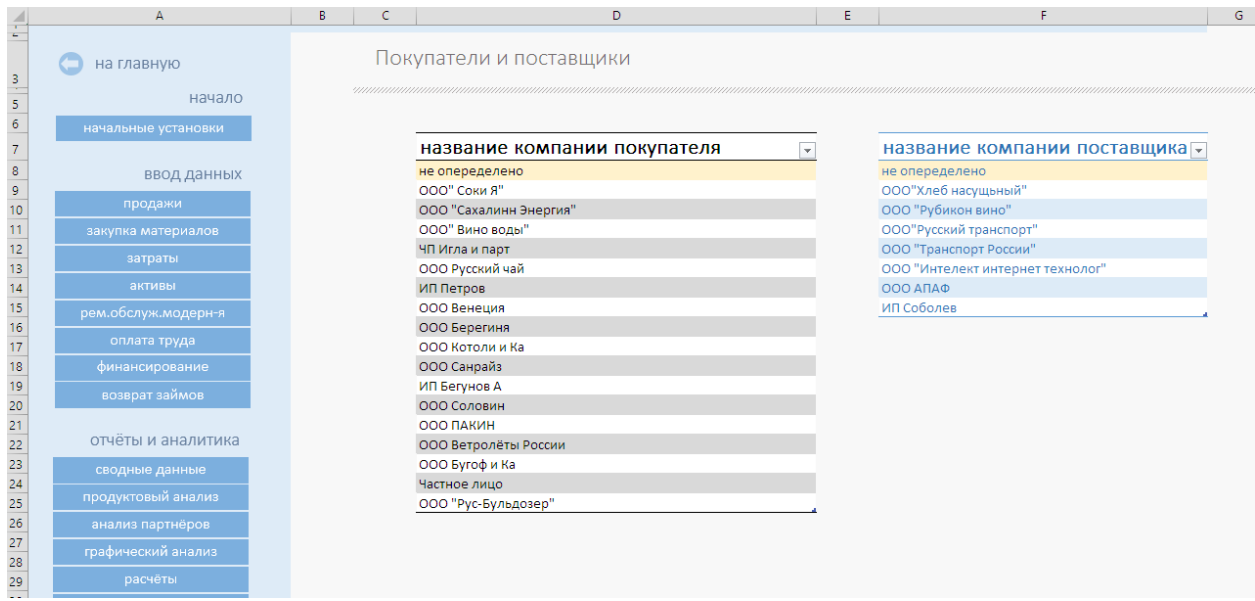

Пополнение справочника – используем правило заполнения «умных таблиц».

#### <span id="page-7-0"></span>ЗАКУПКА МАТЕРИАЛОВ.

Раздел позволяет однозначно определить затраты на закупку материалов. Все затраты, определённые в данном разделе, будут отпрядены как косвенные.

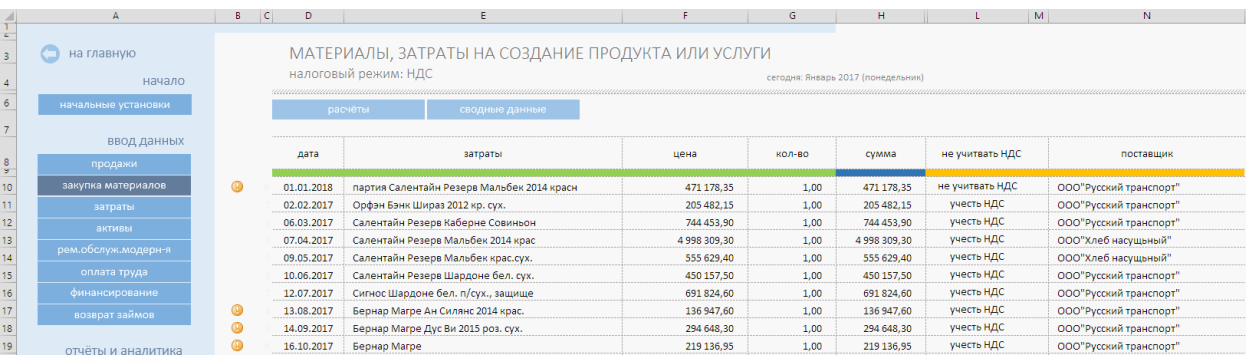

Цветовая схема ввода данных аналогична разделу Продажи.

## ЗАПОЛНЯЕМЫЕ ПОЛЯ

Дата учёта затраты (обязательно)

Цена покупки (обязательно)

#### Количество (обязательно)

НДС. Выпадающий список. Для схемы с НДС вы можете определить учитывать в составе прихода денег НДС или нет.

Поставщики. Выпадающий список. Вы можете определить продавца. Если для бизнеса важно вести аналитику по партнёрам вы можете указать для каждой покупки продавца. Для этого вам необходимо в «Настройках» системы определить список контрагентов, с которыми вы работаете.

#### <span id="page-8-0"></span>ЗАТРАТЫ.

Раздел, позволяет собрать затраты по виду:

- производственные не производственные,
- определить аналитики управленческие, коммерческие,

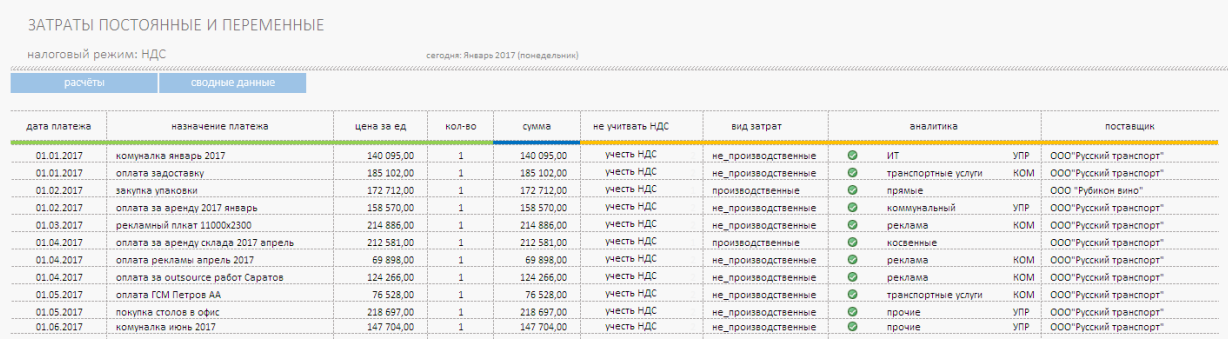

Внимание, при определении производственных затрат следите за тем чтобы не задавливались затраты, связанные с покупкой материалов, определённых в разделе «Закупка материалов».

ЗАПОЛНЯЕМ ПОЛЯ

Дата платежа (обязательно) Назначение платежа (не обязательно, рекомендуется) Цена за ед. (обязательно) Количество (обязательно)

НДС. Выпадающий список. Для схемы с НДС вы можете определить учитывать в составе прихода денег НДС или нет.

Вид затрат. Выпадающий список. Производственные не производственные. Всё что связано с создание товара или услуги, может быть отнесено на себестоимость создания объекта реализации – это производственные затраты. Остальные – не производственные. Для вида затрат определены аналитики.

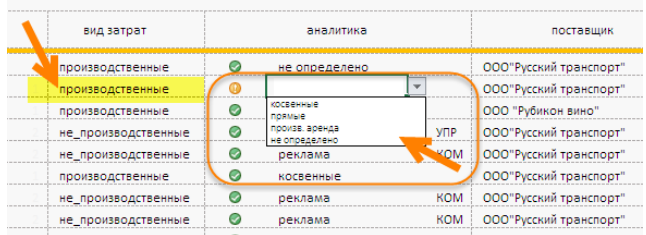

Для производственных:

- Косвенные,
- Прямые,
- производственная аренда.

Для не производственных затрат аналитики:

- реклама,
- аренда офиса,
- коммунальный,
- $\bullet$   $MT$ ,
- Банковские,
- прочие,
- выплаты сотрудникам (не оплата труда),
- комиссия посредникам,
- хранение продукции,
- прочие сбытовые затраты,
- транспортные услуги,
- тара и упаковочный материал.

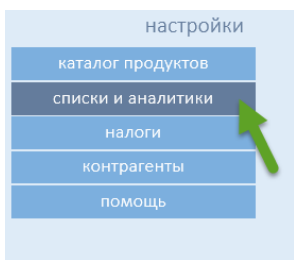

Как и в предыдущих двух разделах все эти группы и аналитики можно переопределить в разделе «Настройки», «Списки и аналитики».

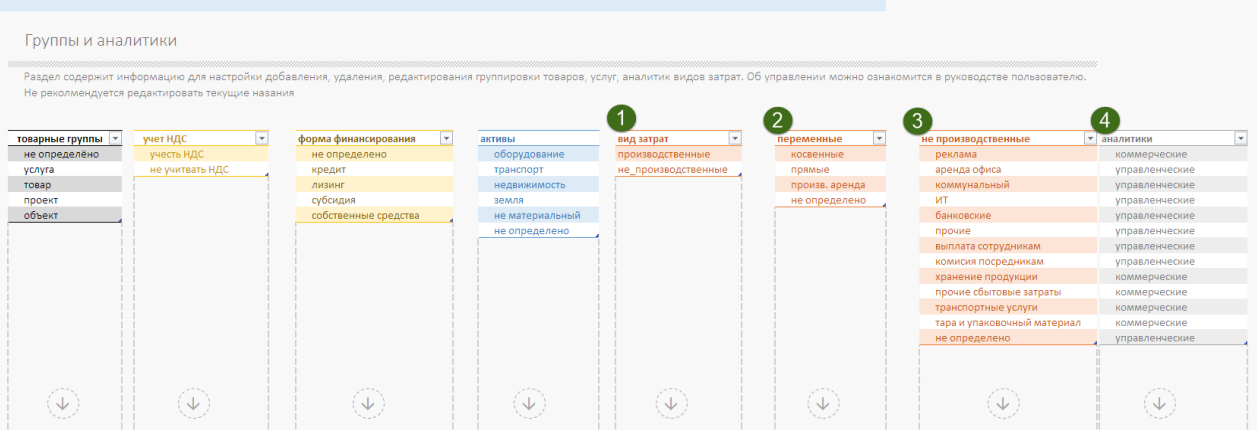

Поставщики. Выпадающий список. Вы можете определить продавца. Если для бизнеса важно вести аналитику по партнёрам вы можете указать для каждой покупки продавца.

Для этого вам необходимо в Настройках системы определить список контрагентов, с которыми вы работаете.

#### <span id="page-10-0"></span>АКТИВЫ

ИССА позволяет собрать информацию о покупке Активов в отдельном разделе.

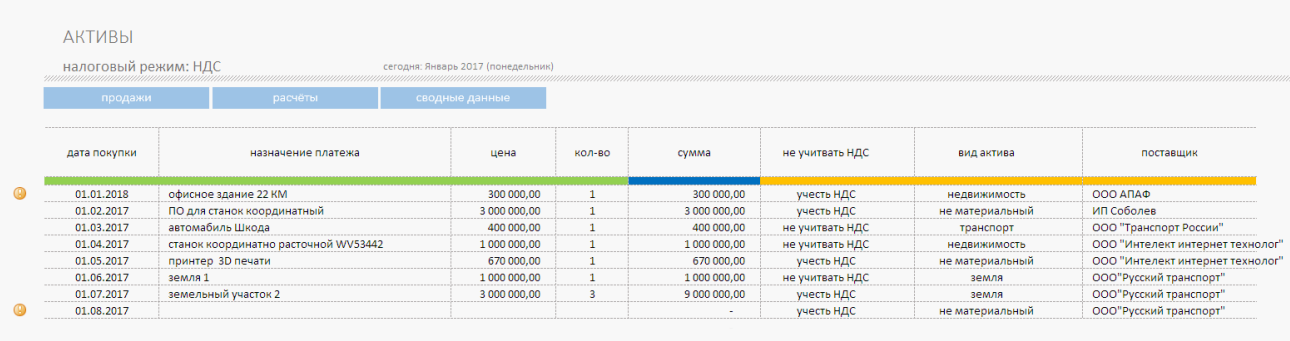

#### ЗАПОЛНЯЕМ ПОЛЯ

#### Дата покупки(обязательно)

Назначение платежа (обязательно). Данное описание входит в связанный список определения затрат на обслуживание данного вида актива. В следующем разделе вам придется вносить затраты на обслуживание ремонт или модернизацию. Данные этого поля связывают актив и затраты на его обслуживание.

Цена покупки (обязательно)

Количество (обязательно)

НДС. Выпадающий список. Для схемы с НДС вы можете определить учитывать в составе прихода денег НДС или нет.

Вид актива. (обязательно). Выпадающий список. Определяет состав начисляемых налогов и правила расчета амортизационных отчислений.

Поставщики. Выпадающий список. Вы можете определить продавца. Если для бизнеса важно вести аналитику по партнёрам вы можете указать для каждой покупки продавца. Для этого вам необходимо в «Настройках» системы определить список контрагентов, с которыми вы работаете.

#### <span id="page-11-0"></span>РЕМОНТ ОБСЛУЖИВАНИЕ МОДЕРНИЗАЦИЯ

МОДЕРНИЗАЦИЯ. РЕМОНТ И ОБСЛУЖИВАНИЕ ОС

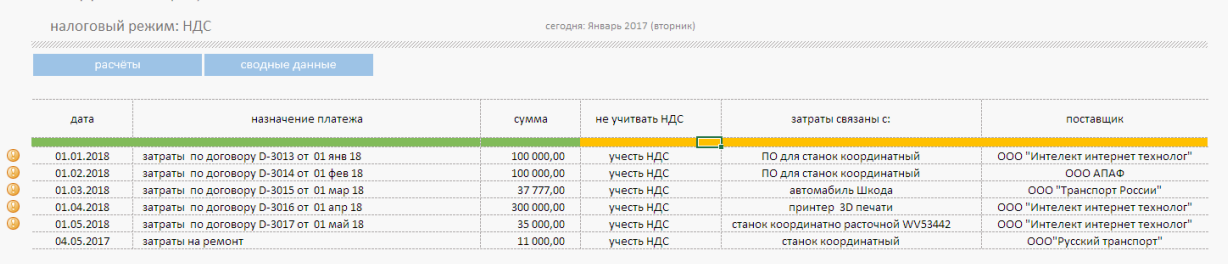

Раздел позволяет произвести учет затрат, связанных с модернизации производства ремонтом и обслуживанием ОС.

#### ЗАПОЛНЯЕМ ПОЛЯ

Дата покупки(обязательно)

Назначение платежа (не обязательно, рекомендуется). Текстовое описание затрат. Сумма (обязательно)

НДС. Выпадающий список. Для схемы с НДС вы можете определить учитывать в составе прихода денег НДС или нет.

Затраты связаны. (обязательно). Выпадающий список. Определите с каким объектом основных средств связаны затраты. Это позволит правильно рассчитать амортизационные отчисления.

Поставщики. Выпадающий список. Вы можете определить продавца. Если для бизнеса важно вести аналитику по партнёрам вы можете указать для каждой покупки продавца. Для этого вам необходимо в «Настройках» системы определить список контрагентов, с которыми вы работаете.

#### <span id="page-12-0"></span>ОПЛАТА ТРУДА

Раздел позволят фиксировать выплаты сотрудникам связанные с оплатой труда.

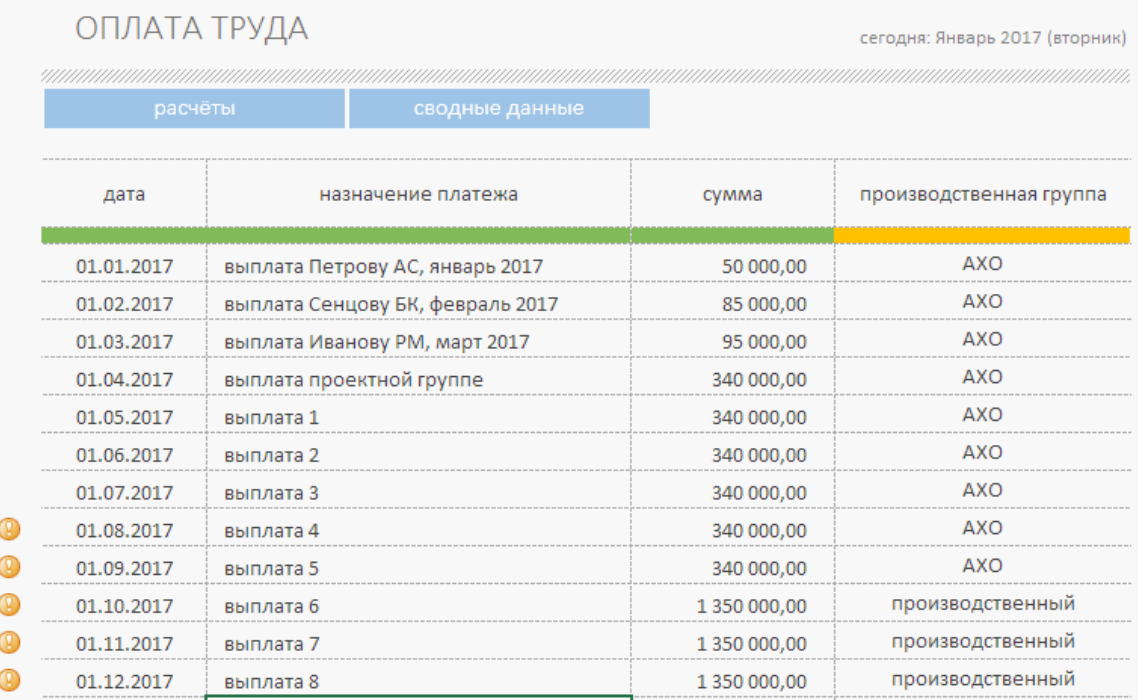

#### ЗАПОЛНЯЕМ ПОЛЯ

Дата (обязательно)

Назначение платежа (не обязательно, рекомендуется). Текстовое описание затрат. Сумма (обязательно)

Производственная группа. (обязательно) Выпадающий список. Позволяет определить производственные затраты и не производственные.

#### <span id="page-13-0"></span>ФИНАНСИРОВАНИЕ

Раздел позволяет учесть полученные займы и кредиты, субсидии, вложения собственников, и другие формы внешних поступлений.

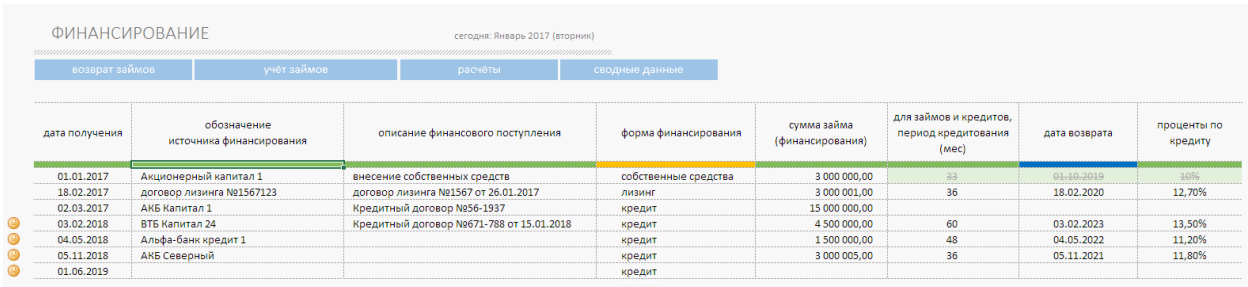

#### ЗАПОЛНЯЕМ ПОЛЯ

#### Дата получения. (обязательно)

Обозначение источника финансирования (не обязательно, рекомендуется). Описание финансового поступления. (не обязательно, рекомендуется). Форма финансирования. (обязательно).

- кредит
- лизинг

G

- субсидия
- собственные средства

Список можно отредактировать в разделе «Настройки», «Списки и аналитики».

Сумма займа (обязательно)

Период кредитования. (только для займов и кредитов).

Дата возврата (только для займов и кредитов). Расчетное поле.

Проценты по кредиту. (не обязательное поле).

В силу обоснованных причин ИССА не содержит расчетов планов кредитования.

## <span id="page-14-0"></span>ВОЗВРАТ ЗАЙМОВ

Раздел позволяет учитывать возвраты по кредитам и займам. Возврат должен быть определён тремя цифрами.

ЗАПОЛНЯЕМЫЕ ПОЛЯ

дата платежа. (обязательно) текстовое описание возвращаемого кредита (не обязательно, рекомендуется) сумма выплаты, (обязательно) тело возврата, (обязательно) проценты по кредиту, (обязательно).

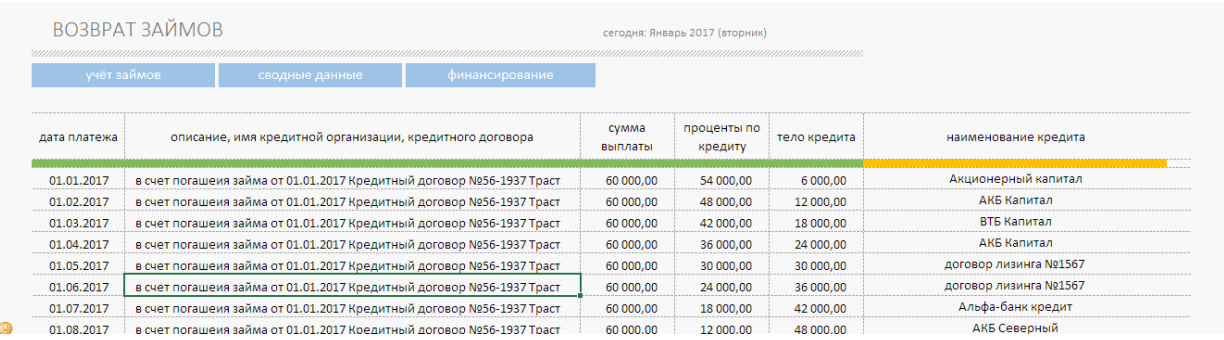

Наименование кредита. (обязательно) В конце, в качестве аналитики нужно определить наименование кредита.

## <span id="page-15-0"></span>ОТЧЁТЫ И АНАЛИТИКИ

#### Данный раздел содержит 9 подразделов.

- Сводные данные
- Продуктовый анализ
- Анализ партнёров
- Графический анализ
- Расчеты
- Учёт займов
- Расчет налогов
- Прибыли и убытки
- $\bullet$   $\Box$  $\Box$  $\Box$

## G

Список отчетов не закончен. Табличные и графические отчеты будут постоянно совершенствоваться, добавляться новые. Запросить дополнительный отчет вы можете по телефоне +7495 215-0056, или написать запрос на email: [business@itillect.ru](mailto:business@itillect.ru?subject=запрос%20на%20создание%20дополнительного%20отчета)

## <span id="page-15-1"></span>СВОДНЫЕ ДАННЫЕ

Раздел содержит всё информацию о ранее внесённых данных в соответствии с базовой структурой учёта. Отчет формируется автоматически по мере заполнения данными разделов о доходах и расходах. Информация представлена помесячно. Отчет не редактируем. Информация из данного раздела является источником информации для других разделов и графических отчетов.

См пример отчета

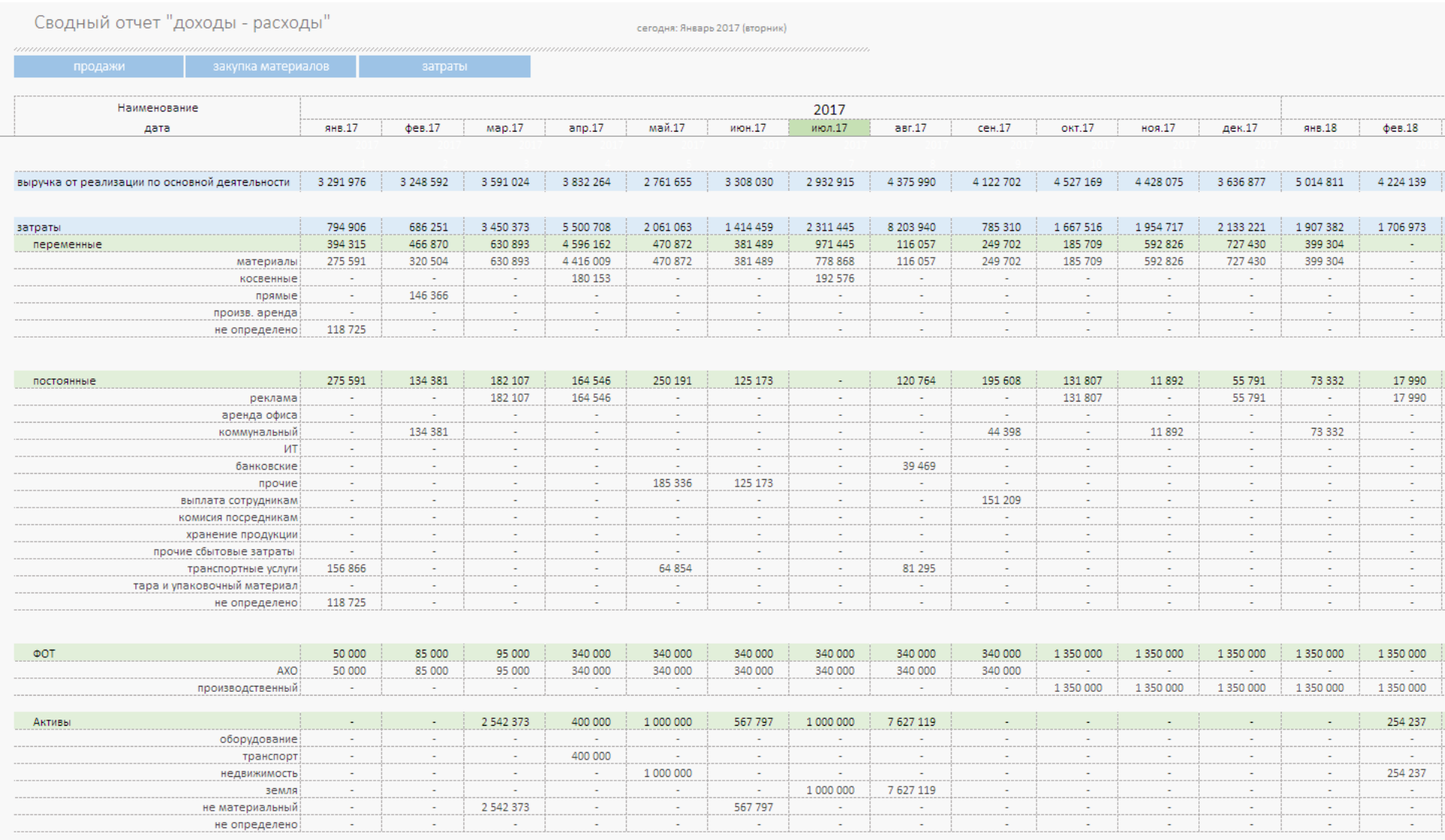

## <span id="page-17-0"></span>ПРОДУКТОВЫЙ АНАЛИЗ

Отчет автоматически собирает информацию о всех реализованных товарах услугах, собранных разделе «Продажи». Отчет не редактируем. По умолчанию отчет имеет два вида представления данных:

- 1. Агрегированное представление продаж товаров и услуг по наименованию и сумме реализации за весь период учёта.
- 2. Агрегированное представление продаж товаров по годам.

Аналитика продаж по продуктам

продажи каталог продуктов

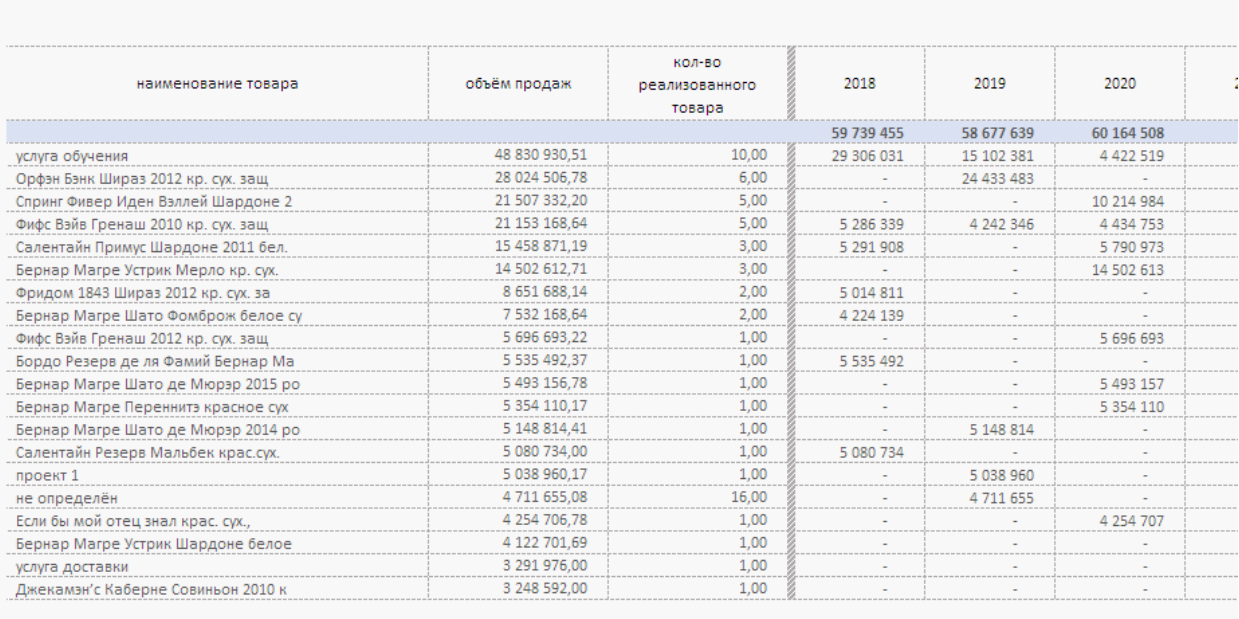

На основании этого отчета формируется график Парето, который позволяет оценить какой товар делает 80% продаж компании.

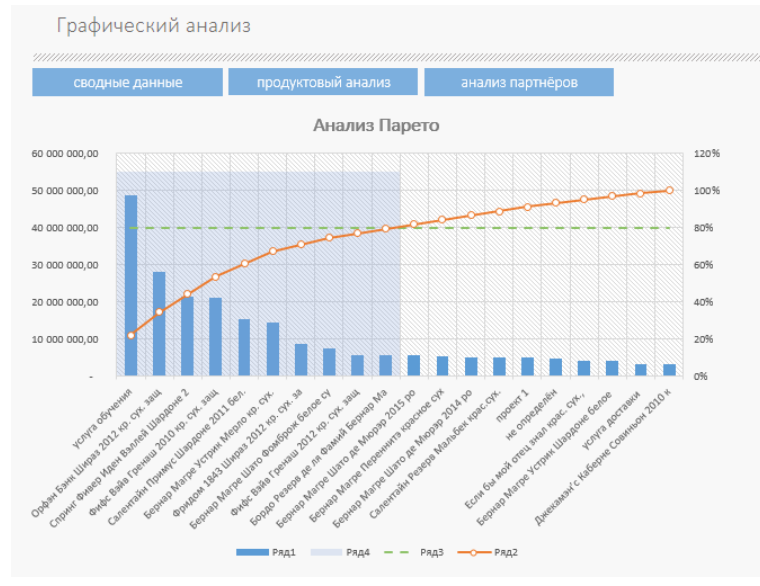

#### <span id="page-18-0"></span>АНАЛИЗ ПРОДАЖ ПО ПАРТНЁРАМ

Отчет автоматически собирает аналитику о продажах по покупателям, и оценивает какие компании делают наибольший объем продаж.

Отчет не редактируем. По умолчанию отчет имеет два вида представления данных:

- 1. Агрегированное представление списка продаж по партнёрам и сумме реализации за весь период учёта.
- 2. Агрегированное представление продаж по партнёрам по годам.

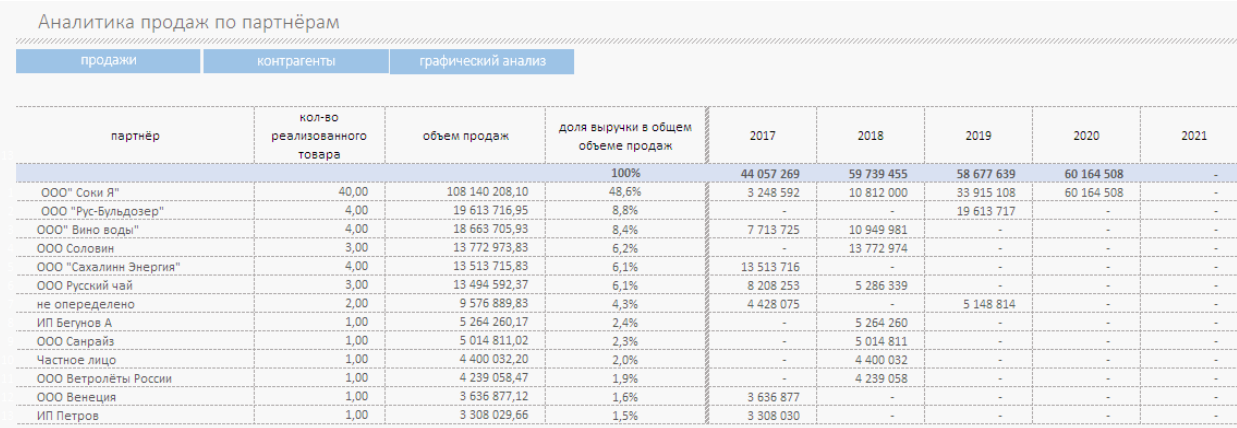

На основании этого отчета строится графический отчет Анализ Парето, который позволяет оценить какие компании делают вашему бизнесу 80% продаж.

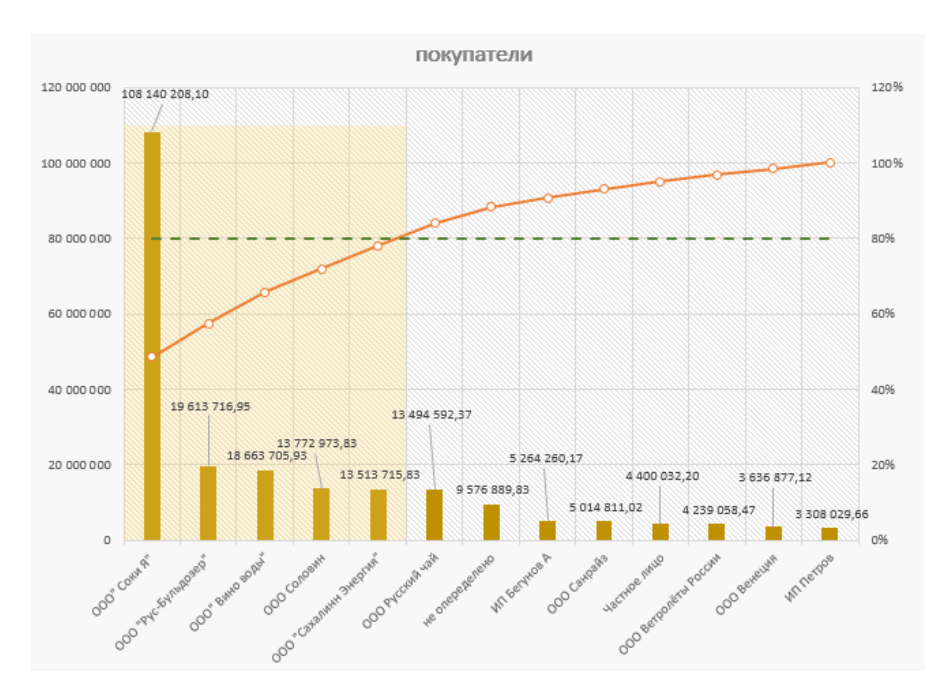

## <span id="page-19-0"></span>ГРАФИЧЕСКЙ АНАЛИЗ

#### Раздел содержит сразу несколько графических отчетов

#### Отношение выручки и затрат

Отчет позволяет по месяцам и по годам изучить отношение выручки и затрат. Отчет строится динамически, позволяет скользить по годам, изменять глубину просмотра.

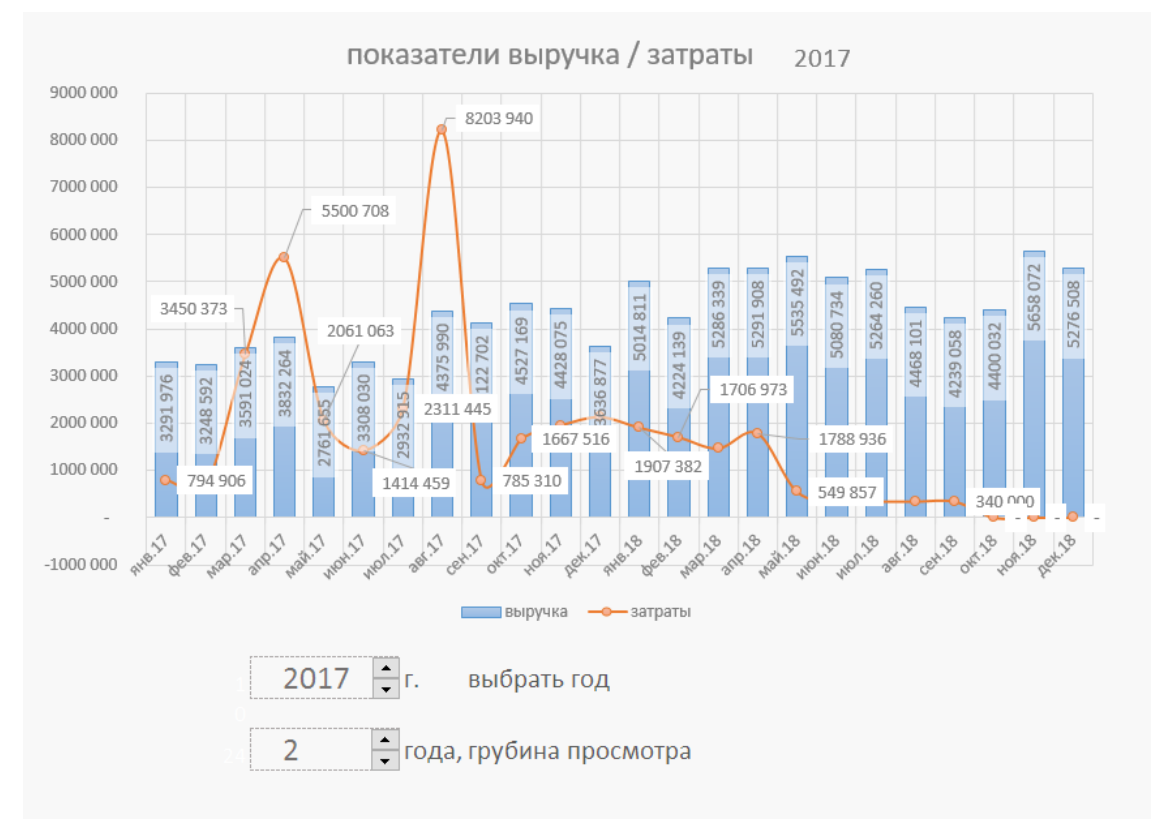

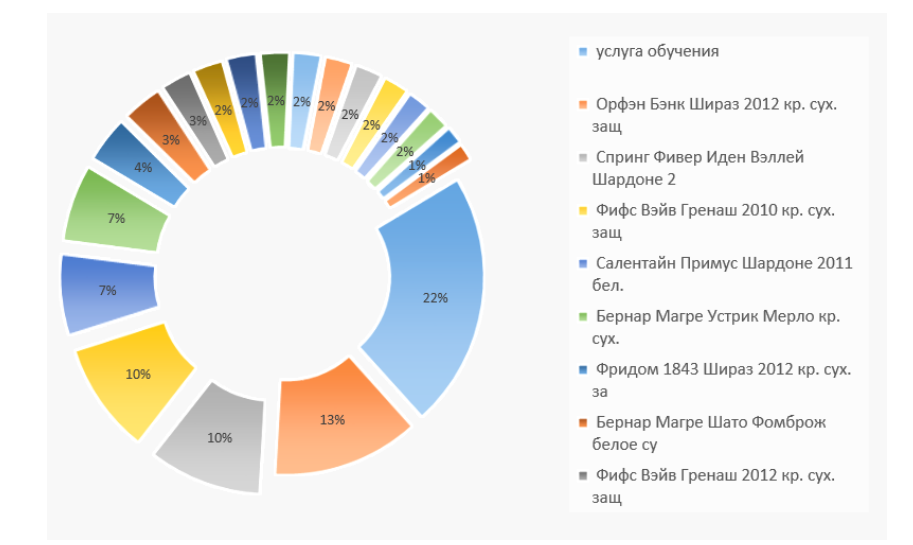

#### 1. Товарный отчет

Используя встроенные возможности Вы можете менять представление расчетных данных о реализации.

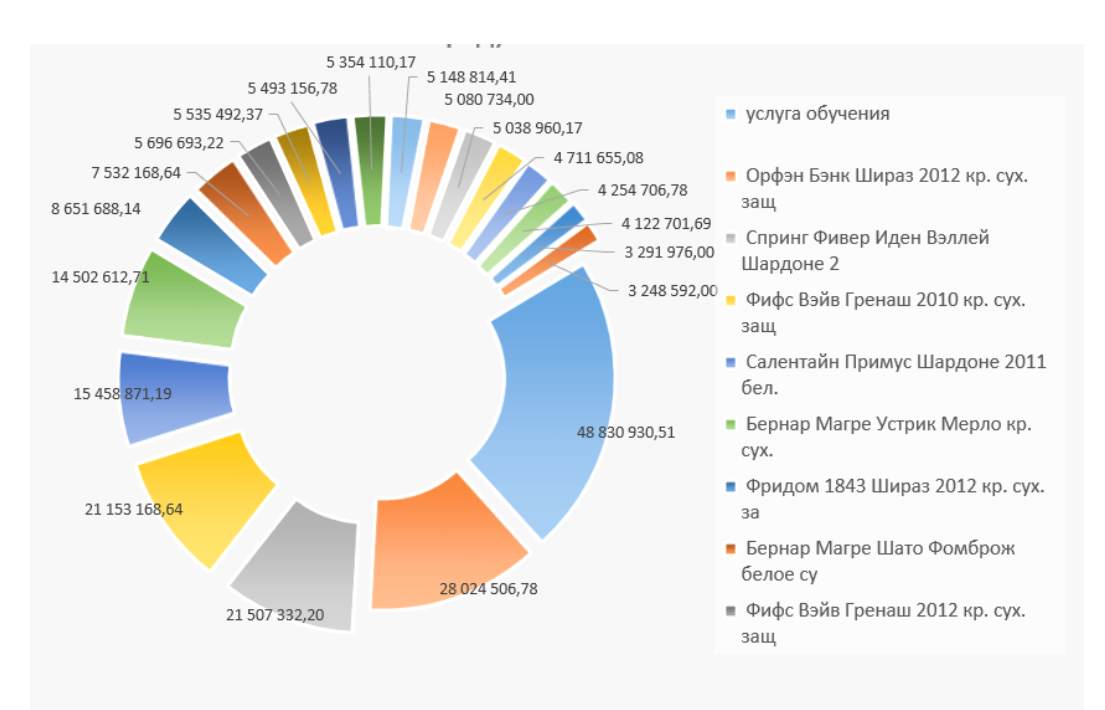

- 2. Аналитические отчеты о товарах и товарных группах.
- 3. План-факт
	- a. Выручка план-факт
	- b. Затраты план-факт
	- c. ДДС план-факт
	- d. Чистая прибыль план-факт

Представленные отчеты позволяют динамически в рамках выбранного года по месяцам анализировать по четырём заданным показателям изменения показателей плана и факта.

#### Отчеты план факт

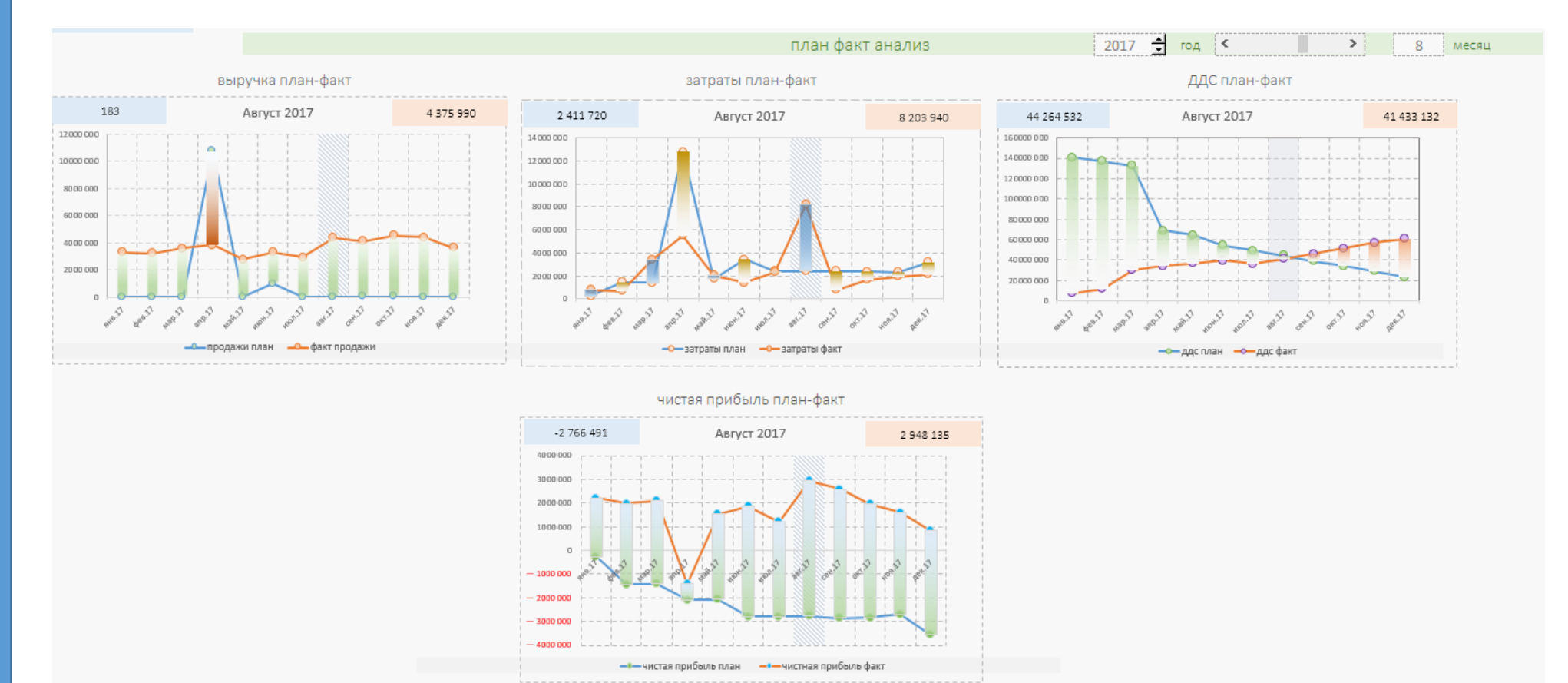

## <span id="page-22-0"></span>РАСЧЕТЫ

Данные раздел содержит всю первичную расчётную информацию по всем разделам планирования. Информация представлена кубами. Вы получите возможность визуально оценить текущие денежные поступления и затраты по месяцам в горизонте введённых данных.

- Поступление денег.
- Количество реализованного товара.
- Материалы, производственные.
- Управленческие, коммерческие.
- Активы.
- Инвестиции в ОС.
- Оплата труда АХО и Производственного персонала.
- Финансирование. Кредиты, лизинг, субсидии, собственные средства.
- Возвраты по кредитам и займам.

#### Форма представления данных

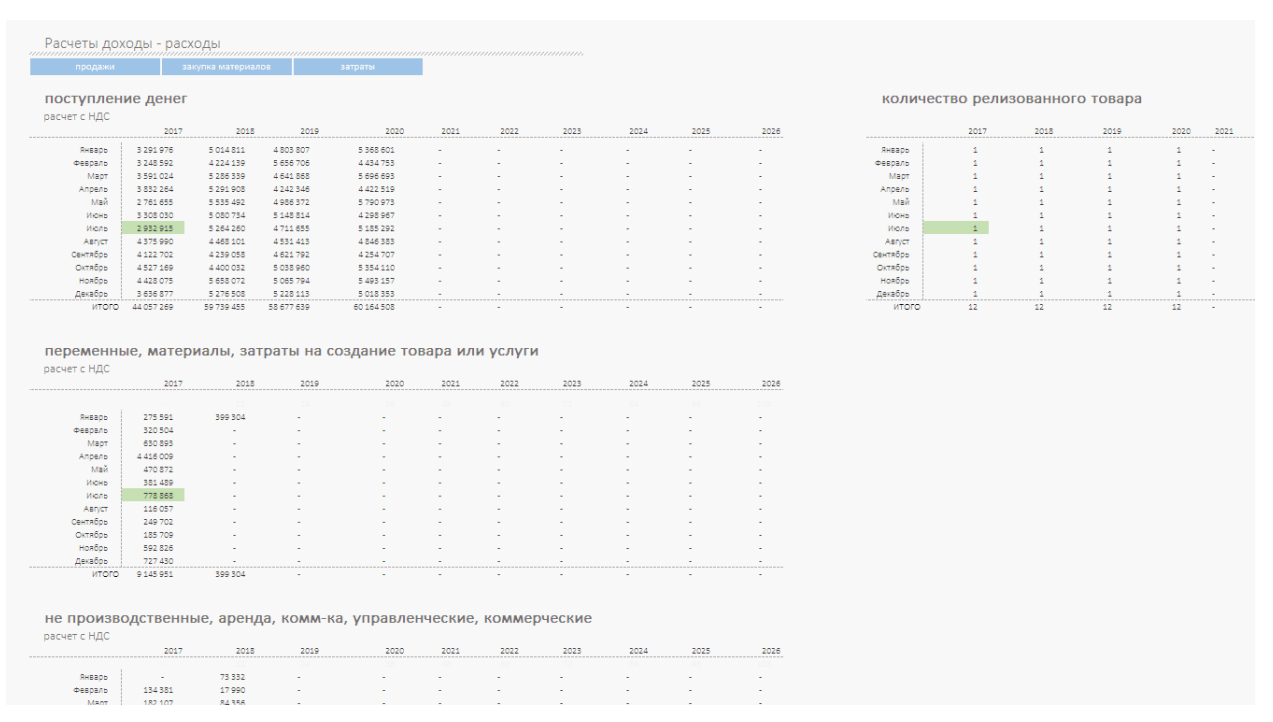

## <span id="page-23-0"></span>УЧЁТ ЗАЙМОВ

Данный раздел посвящен выборочному построению отчетности погашения займов и кредитов не по всем, а по выбранным кредитам.

Когда мы фиксируем выплаты в разделе «Возврат займов» мы делаем это потоком. Определить из таблицы по какому кредиту какие суммы вносились, через 6 – 8 месяцев будет довольно сложно. Данный раздел позволяет выборочно оценить какие суммы вносились определить процент и сумму выплат.

#### Структура отчета

- 1. Верхняя линия таблиц отображает консолидированную информацию по выплатам займов и процентов.
- 2. Ниже информация содержит раздельные данные по выплатам.

#### Вид отчета и отображение информации.

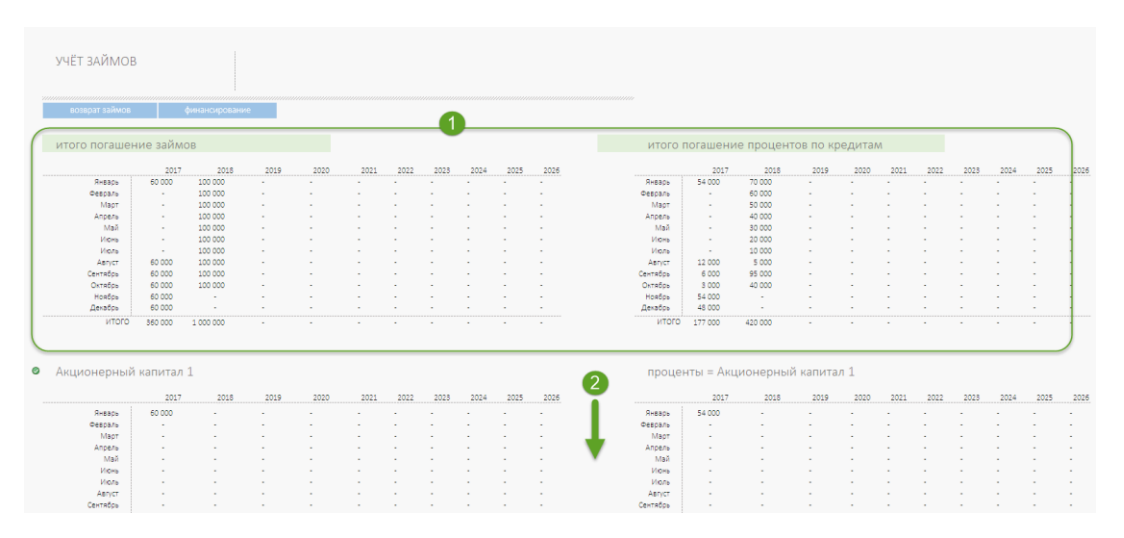

Особенность сбора информации.

G

1. Данный отчет позволяет выборочно изучить информацию по выплатам конкретных кредитов и займов. Одновременно вы можете выбрать до 10 займов для отражения информации. Для этого на против очередные группы таблиц в выпадающем списке достаточно выбрать кредитора.

| Ноябрь                                             |                          |           |                          |      |      |      |      |      |      |                |
|----------------------------------------------------|--------------------------|-----------|--------------------------|------|------|------|------|------|------|----------------|
|                                                    |                          |           |                          |      |      |      |      |      |      |                |
| Декабрь                                            |                          |           |                          | ٠    |      |      |      |      |      |                |
| итого                                              | 60 000                   |           |                          |      |      |      |      |      |      |                |
|                                                    |                          |           |                          |      |      |      |      |      |      |                |
|                                                    |                          |           |                          |      |      |      |      |      |      |                |
| договор лизцыга №1567123<br>Ø                      |                          |           |                          |      |      |      |      |      |      |                |
| не определен                                       |                          |           |                          |      |      |      |      |      |      |                |
| Акционерный капитал 1<br>договор лизинга Nº1567123 | 2017                     | 2018      | 2019                     | 2020 | 2021 | 2022 | 2023 | 2024 | 2025 | 2026           |
| АКБ Капитал 1                                      |                          |           |                          |      |      |      |      |      |      |                |
| BTE Kanutan 24                                     | $\overline{\phantom{a}}$ | 100 000   | $\overline{a}$           | ä,   |      | ٠    |      |      | ٠    | $\overline{a}$ |
| Альфа-банк кредит 1<br>АКБ Северный                | $\overline{\phantom{a}}$ | 100 000   |                          |      |      |      |      |      |      |                |
| Mapt                                               | ٠                        | 100 000   |                          |      |      |      |      |      |      |                |
| Апрель                                             | ٠                        | 100 000   |                          | ٠    |      |      |      |      |      | ٠              |
| Май                                                | ٠                        | 100 000   | ٠                        | ÷    |      |      |      |      |      | ٠              |
| Июнь                                               | ٠                        | 100 000   | ٠                        | ٠    |      |      |      |      | ٠    | ٠              |
| Июль                                               | ٠                        | 100 000   | $\overline{\phantom{a}}$ |      |      |      |      |      |      | ٠              |
| Август                                             |                          | 100 000   |                          |      |      |      |      |      |      | ٠              |
| Сентябрь                                           | 60 000                   | 100,000   |                          |      |      |      |      |      | ٠    | ٠              |
| Октябрь                                            | 60 000                   | 100 000   |                          |      |      |      |      |      |      | $\sim$         |
| Ноябрь                                             | 60 000                   | ٠         |                          |      |      |      |      |      |      |                |
|                                                    |                          |           |                          |      |      |      |      |      |      |                |
| Декабрь                                            | 60 000                   | ٠         |                          |      |      | ٠    | ۰    |      | ٠    | ٠              |
| итого                                              | 240 000                  | 1 000 000 |                          |      |      |      |      |      |      | ٠              |

24 из 32

Нужно помнить, что название кредитору мы присваивает в разделе «Финансирование», когда фиксируем получение кредита.

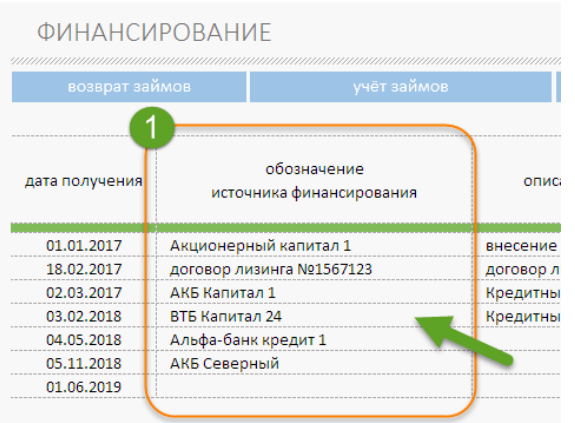

- 2. Архитектурно ИССА не имеет ограничение по количеству полученных и возвращаемых кредитов. Учет видеться по всем кредитам и займам. Вся информация полностью отражается в отчетах:
- Сводные данные
- ДДС
- Прибыли и убытки

#### <span id="page-25-0"></span>РАСЧЕТ НАЛОГОВ

Данный отчёт носит исключительно справочный характер. Так как перед нами не бухгалтерская система, расчёты налогов рекомендуется производить в специализированной расчетной системе.

И тем не менее мы собрали в данном разделе расчёт налогов:

- Отчисления с ФОТ
- УСН 6% или 15%
- Налог на имущество
- Налог на землю
- Налог на недвижимость

#### Внешний вид отчетов

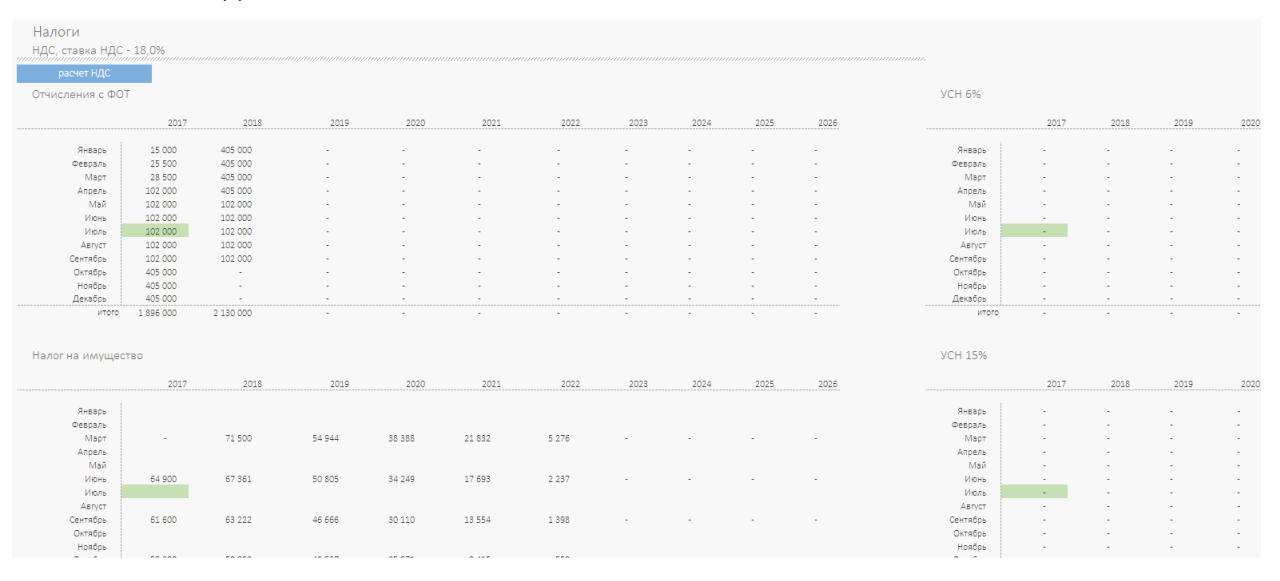

#### Расчет НДС в отдельном отчете

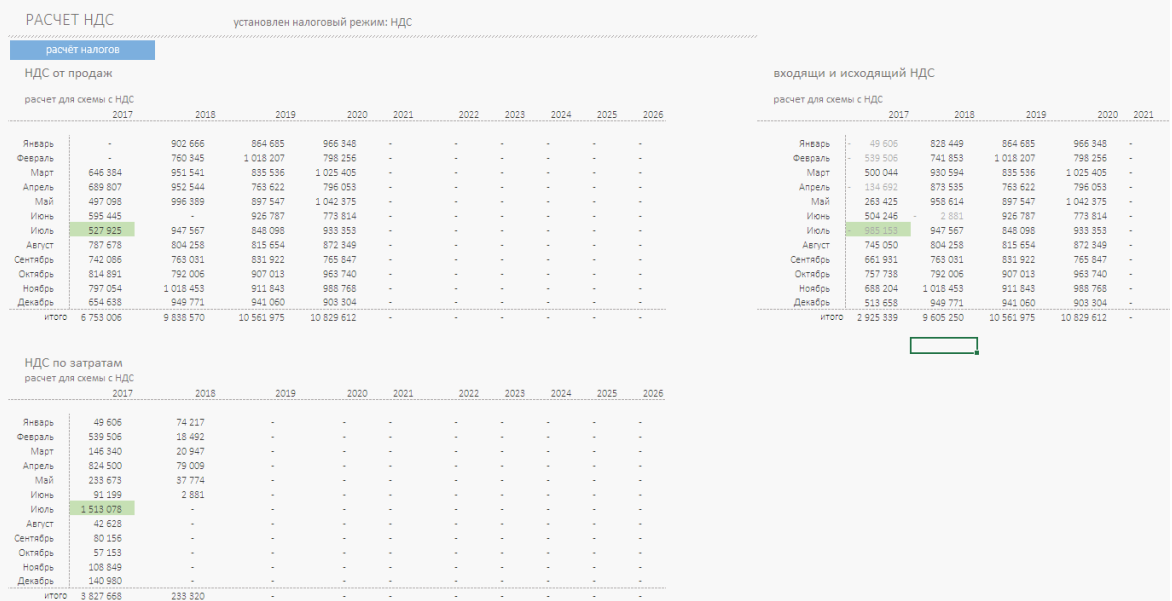

## ОТЧЕТ О ПРИБЫЛЯХ И УБЫТКАХ

Стандартный отчет. Формируется автоматически. Выполнен помесячно на весь период вводимых данных.

<span id="page-26-0"></span>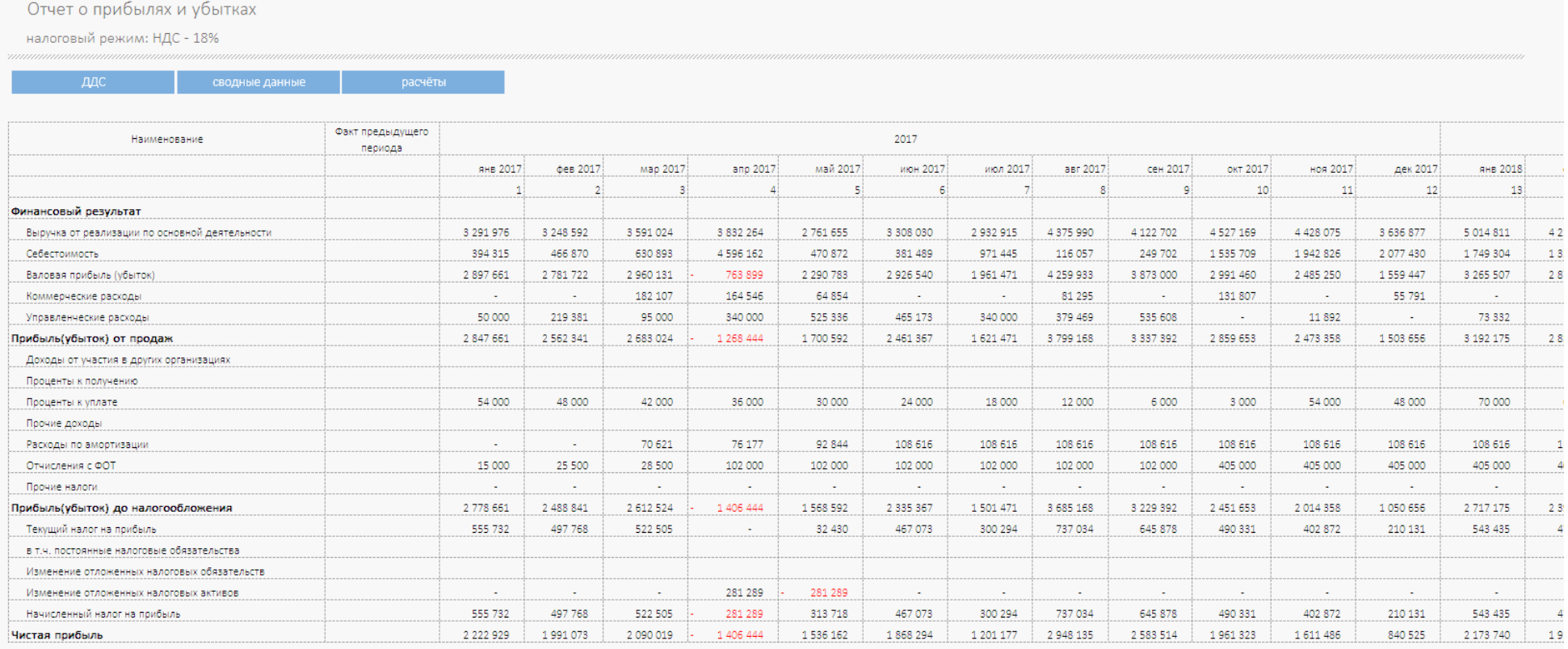

## ОТЧЕТ О ДВИЖЕНИИ ДЕНЕЖНЫХ СРЕДСТВ

Стандартный отчет. Формируется автоматически. Выполнен помесячно на весь период вводимых данных.

<span id="page-27-0"></span>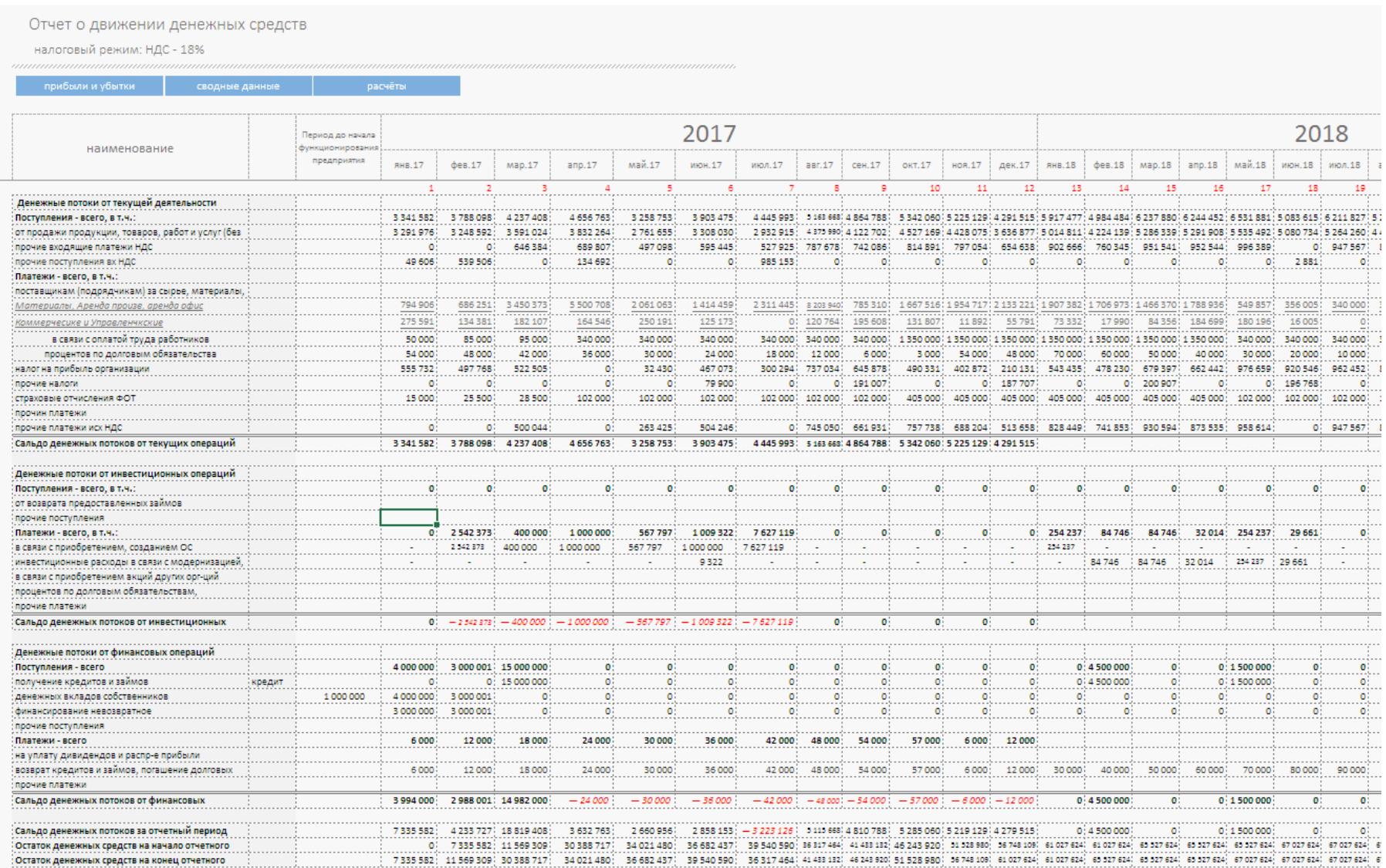

<span id="page-28-0"></span>ПЛАН-ФАКТ АНАЛИЗ

Раздел содержит два подраздела

- 1. Итоги план-факт.
- 2. Импорт данных.

#### <span id="page-28-1"></span>РАЗДЕЛ ИТОГИ ПЛАН-ФАКТ

В процессе добавления данных ИССА автоматически собирает, группирует данные и представляет их в агрегированном виде по годам. По умолчанию внешний вид итогов фактического учета выглядит так:

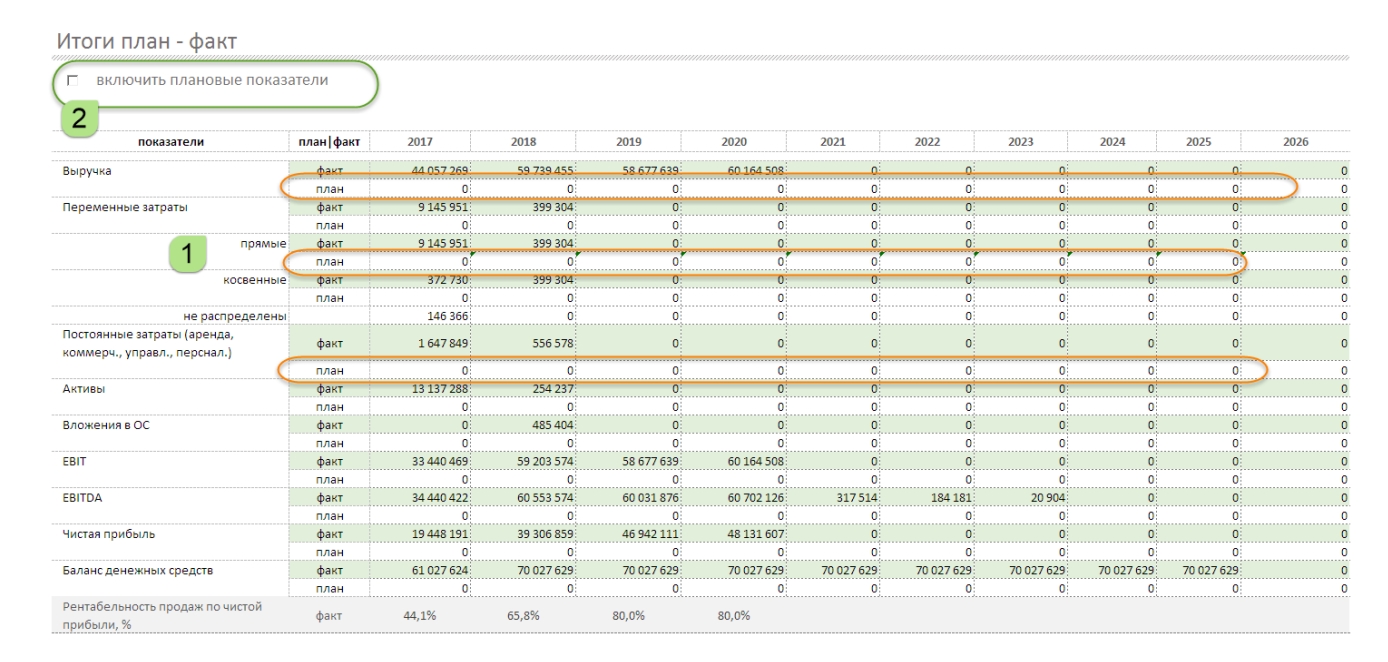

Обратите внимание строки по умолчанию строки «план» - пустые. (отметка 2 на рис)

Мы связали наш инструмент планирования, [«Базовый шаблон финансового моделирования в](http://www.itillect.ru/financemodel/file.html)  [Excel](http://www.itillect.ru/financemodel/file.html)» и ИССА. Если у Вас уже создана финансовая модель бизнеса, Вам достаточно включить плановые показатели (отметка 2 на рисунке). ИССА заполнит строки «план».

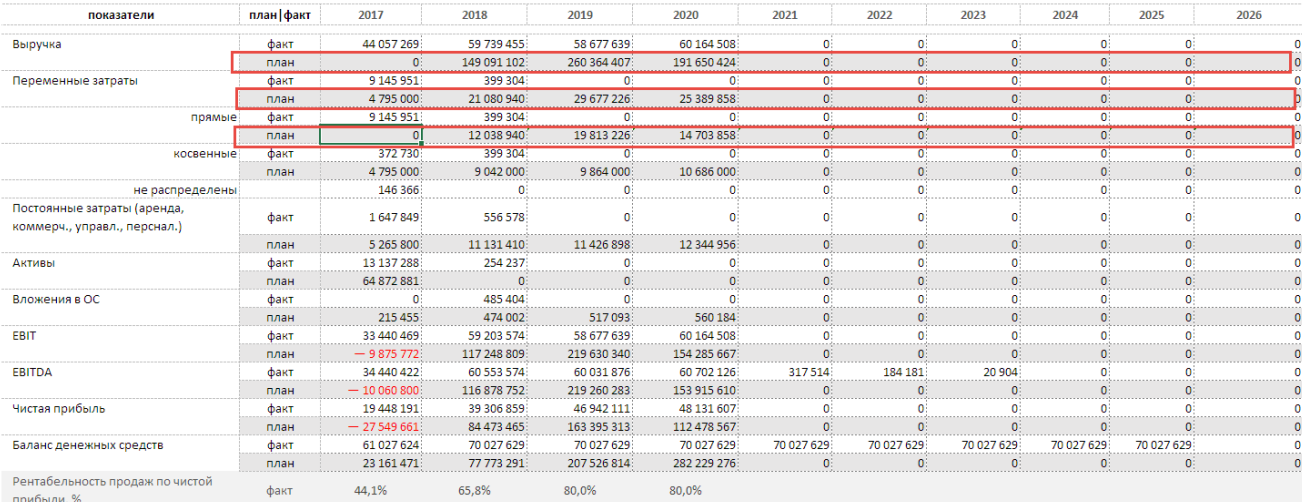

## <span id="page-29-0"></span>ИМПОРТ ДАННЫХ

Раздел «импорт данных» забирает данные из [«Базового шаблона финансового моделирования»](http://www.itillect.ru/financemodel/file.html).

Базовый шаблон ФМ предоставляет все необходимые данные помесячно на период планирования от 1 до 10 лет. Связь меду файлами выполнена на базовом функционале Excel. Прямые ссылки однозначно описывают название файла, на который ссылается ИССА.

Правило 1. Для правильной работы связей между файлами оба файла должны находится в одной папке.

Правило 2. При переименовании файла источника данных (Базовый шаблон ФМ в Excel) оба файла должны быть открыты.

## ВНИМАНИЕ. Связь между файлами нарушится если вы изменили название источника плановых данных для ИССА.

Восстановить связь можно выполнив следующую последовательность действий.

Используйте начальные название файла финансовой модели. Его можно узнать, скачав архив купленного пакета у нас на сайте в личном кабинете.

Узнайте название файла, на который ссылается ИССА. Узнать название не сложно. См рисунок на следующей странице.

- 1. встаньте на любую ячейку в отчете ИССА где есть ссылка.
- 2. в строке адреса определите название файла.
- 3. назовите файл ФМ соответствующим именем.

Используя правила 1 и2 продолжите работу.

## Рис. Раздел «Импорт данных»

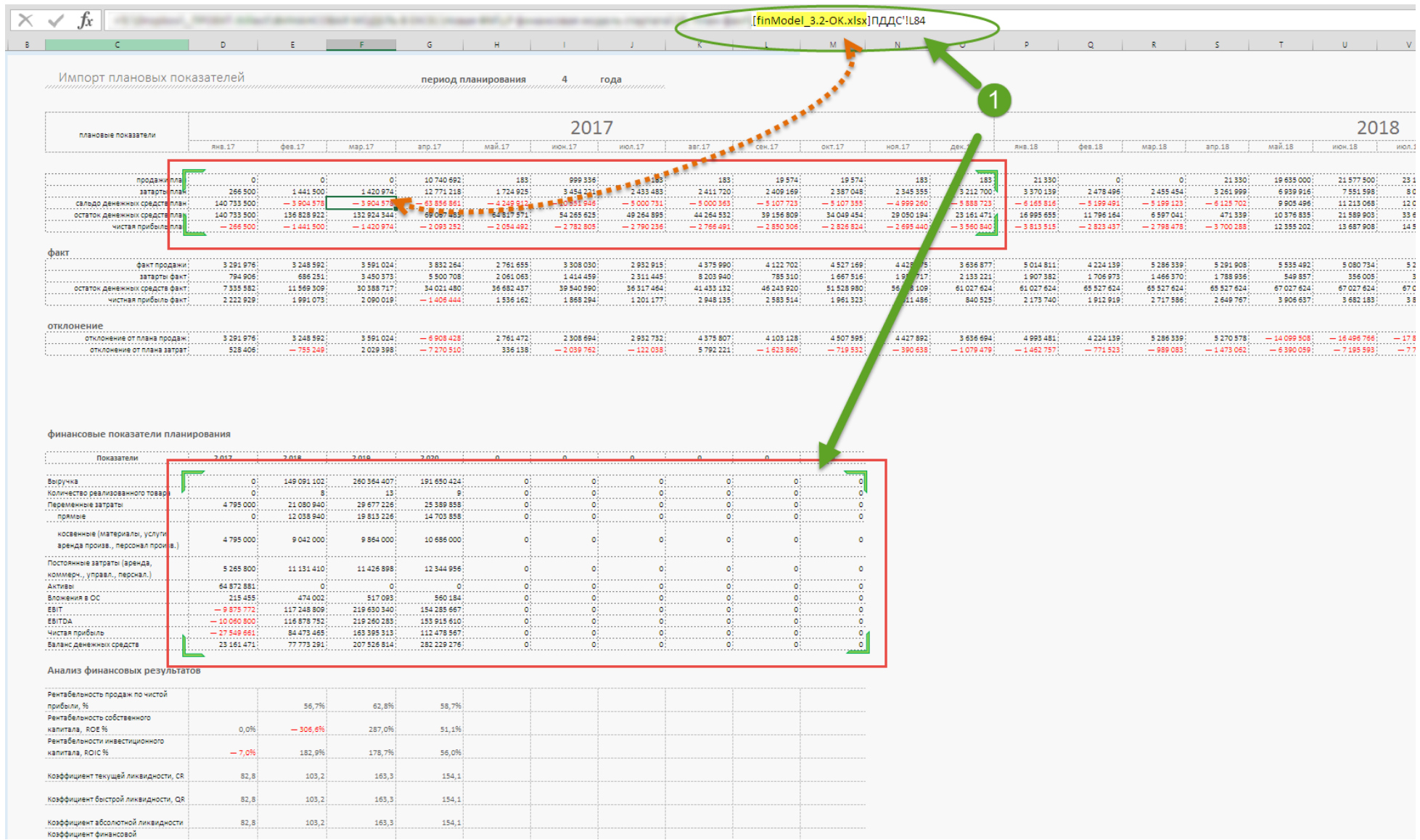

## <span id="page-31-0"></span>ТЕХНИЧЕСКИЕ ТРЕБОВАНИЯ

На старте все таблицы по умолчанию рассчитаны на 400 записей. В таблицах забиты уже формулы готов к расширению количества строк.

Расширить диапазон на нужное количество строк можно следующим образом:

Шаг 1. Выделить любое количество полных чистых строк на странице в диапазоне как показано на рисунке.

Шаг 2. Скопируйте вылеленные строки. На правую клавишу мышки, доп меню, опция «копировать».

Шаг 3. Снимите выделение, перейдите на свободную строку и вставьте скопированные строки.

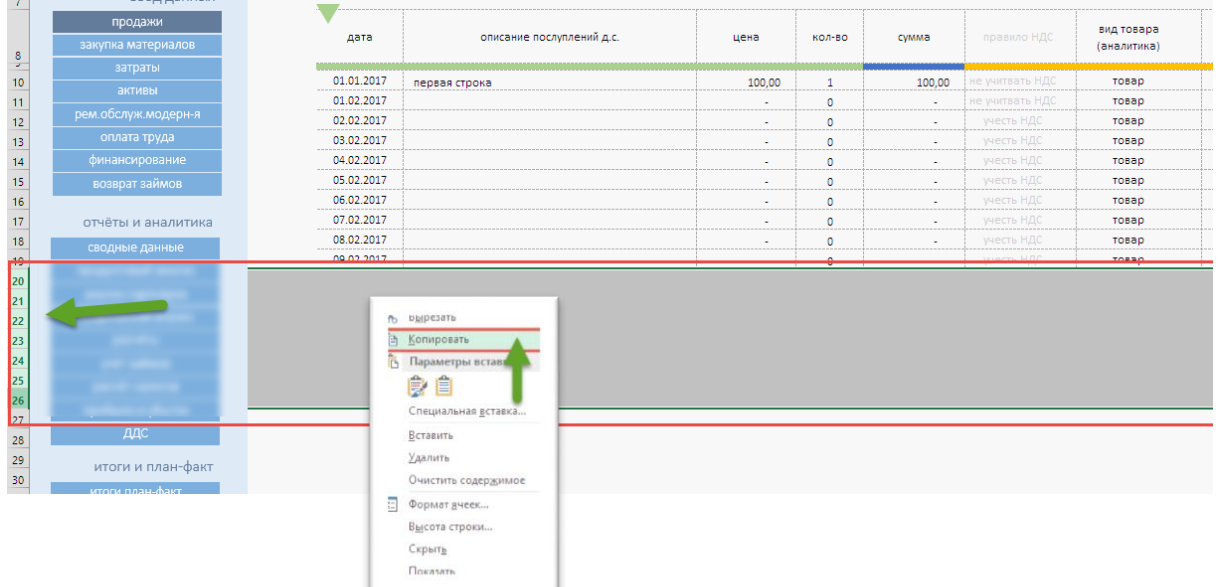